# **VPN 管理系统使用手册 (Ver.1.1)**

## 云顶云运维组

2017 年 7 月 13 日

# 目录

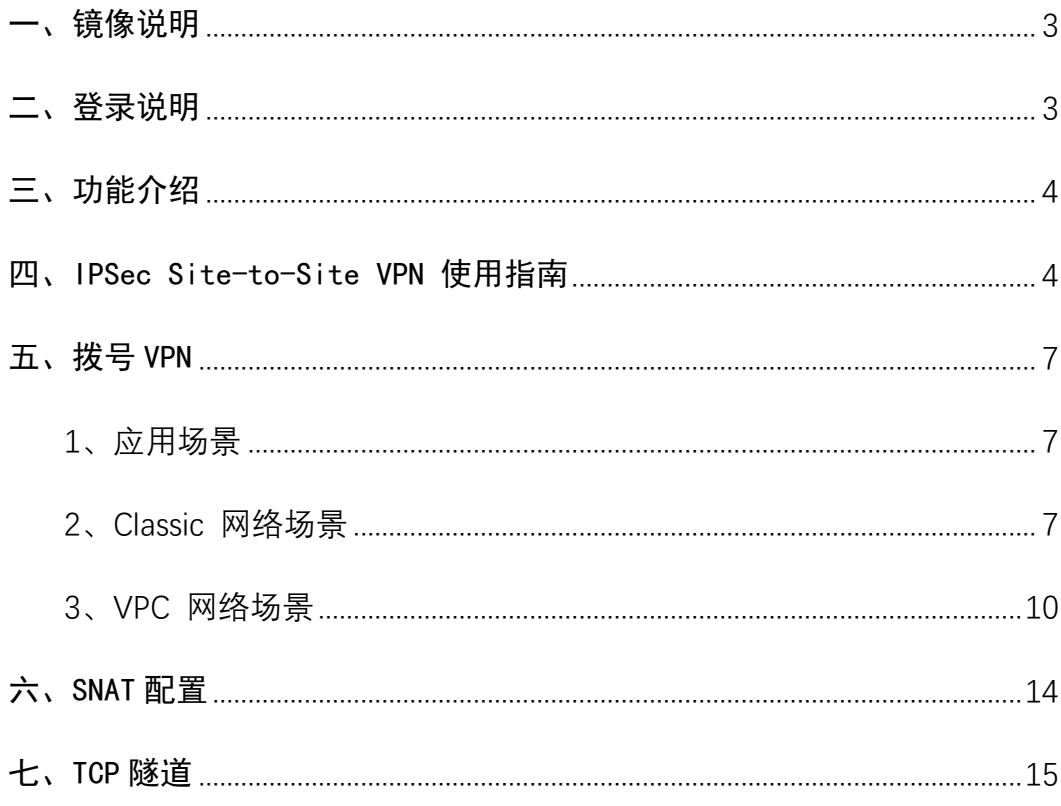

## <span id="page-2-0"></span>一、镜像说明

1、此镜像是基于 centos7.3 64 位的系统环境用 RPM 包安装完成,支持 IPSecVPN、拨 号 VPN、SNAT、TCP 隧道等功能。

2、此安装包包含的软件及版本为 :

strongswan: 5.4.0

openvpn:2.4.2

java:1.8.0\_111

tomcat:8.5.11

3、软件目录及配置列表

3.1、vpnManager

目录:/usr/local/tomcat/webapps/vpnManager

启动命令:systemctl start tomcat.service

数据库文件:/usr/local/tomcat/webapps/vpnManager/ vpnManager.db

数据库文件保存了我们所有的 VPN 配置,建议定期备份.

3.2、Strongswan

目录:/etc/strongswan

日志文件:/var/log/strongswan.charon.log

启动命令:systemctl start strongswan.service

ipsec.conf 和 ipsec.secrets 配置文件, 由 vpnManager 程序自动生成, 请勿随便修改。

3.3、OpenVPN

目录:/etc/openvpn

日志文件:/etc/openvpn/openvpn.log

状态文件:/etc/openvpn/openvpn-status.log

启动命令:systemctl start openvpn@server.service

server.conf 配置文件, 由 vpnManager 程序自动生成, 请勿随便修改。

#### <span id="page-2-1"></span>二、登录说明

使用 ECS 的系统账号密码即可登入系统,即所有可通过 SSH 登陆主机的用户都可以

#### 登入该系统。浏览器访问 [http://](http://公网ip/)公网 IP/

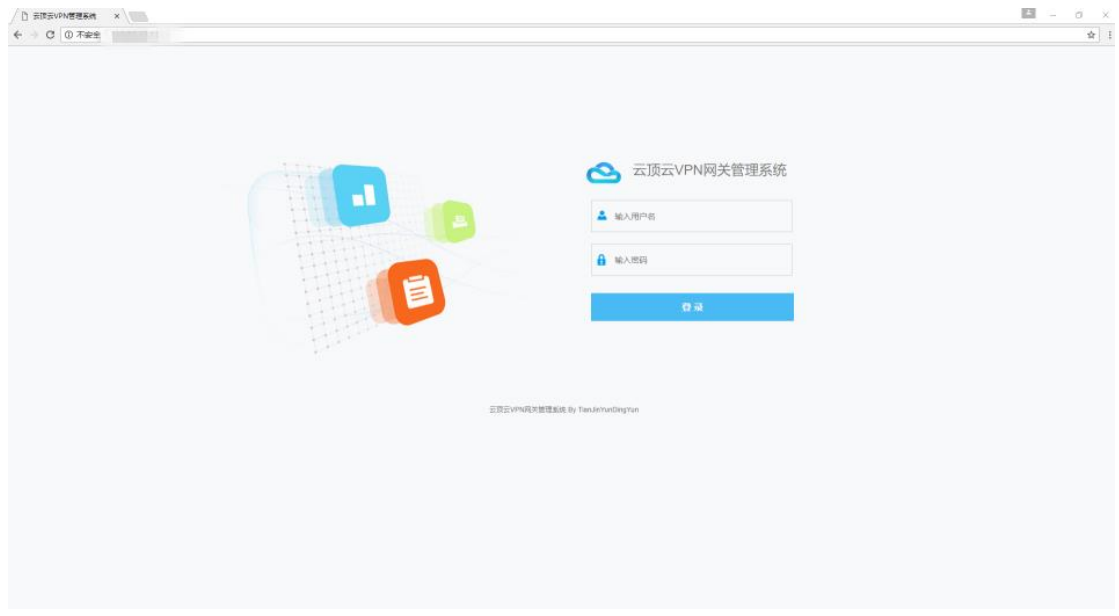

### <span id="page-3-0"></span>三、功能介绍

本程序提供了 VPN、SNAT 基础服务。主要提供以下几点功能:

1、IPSec Site-to-Site 功能。可快速的帮助你将两个不同的 VPC 私网以 IPSec Site-to-Site 的方式连接起来。支持可选的 IKEv2/ESP 加密算法、签名算法、DH 组。

2.、拨号 VPN 功能。可让你通过拨号方式,接入 VPC 私网,进行日常维护管理。

3. SNAT 功能。可方便的设置 Source NAT,以让 VPC 私网内的 ECS 实例通过 Gateway ECS 访问外网。

4、TCP 隧道。可让你通过 Gateway ECS 的端口来访问 VPC 内部某台 ECS 的特定端口

#### <span id="page-3-1"></span>四、IPSec Site-to-Site VPN 使用指南

VPC1 私网为: 10.0.1.0/24, VPC2 私网为: 192.168.1.0/24。其中, 两个 VPC 中各有一 台使用 VPN/SNAT 镜像安装的 GateWay ECS,并绑定了 EIP。现在想让两个 VPC 的私网 ECS 之间 能够相互访问,我们将需要在 VPC1 GateWay ECS 和 VPC2 GateWay ECS 之间建立一 条 IPSec Site-to-Site 隧道。在本例中:从 VPC1 的 10.0.1.10 访问 VPC2 的 192.168.1.10

1、启动 IPSec VPN 服务

进入 IPSec 的 VPN 服务管理页面,确保 VPC 两端的 GateWay VM1、GateWay VM2 均 启动了 IPSec VPN 服务。

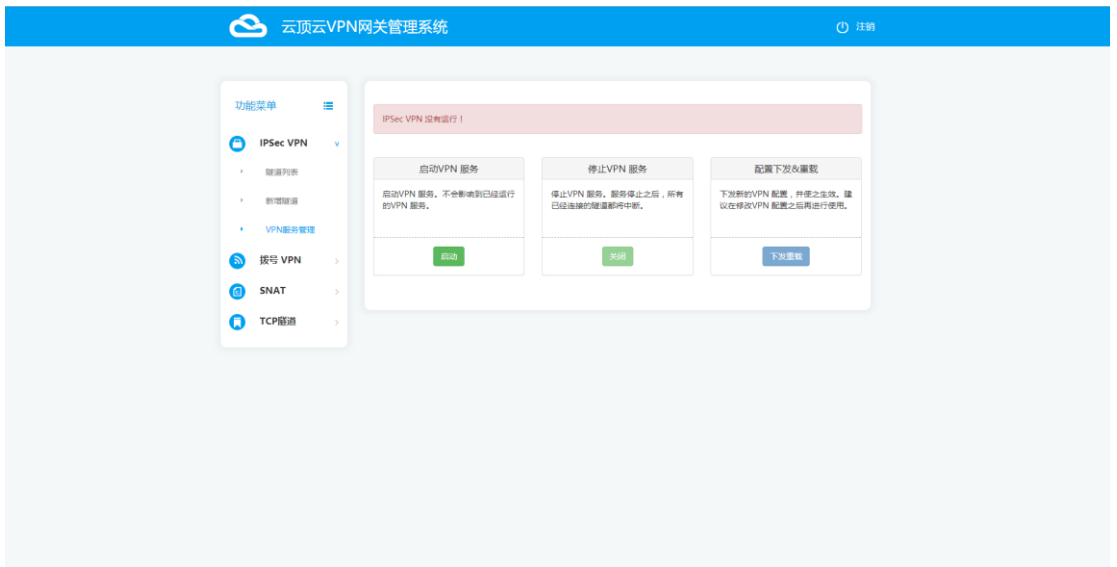

- ▶ 启动 VPN 服务: 仅启动本机的 IPSec VPN。启动时, 启动类型为自动连接的隧道将自 动尝试连接对端 VPN。
- 停止 VPN 服务:停止本机的 IPSec VPN。已经连接上的隧道将全部断开。
- 配置下发&重载:一般情况下,该动作在新增、修改或删除隧道时会自动进行。但某些 情况下,如果你想重新生成 VPN 配置,可手动执行该操作。
	- 2、新增隧道

VPC1 GateWay ECS:

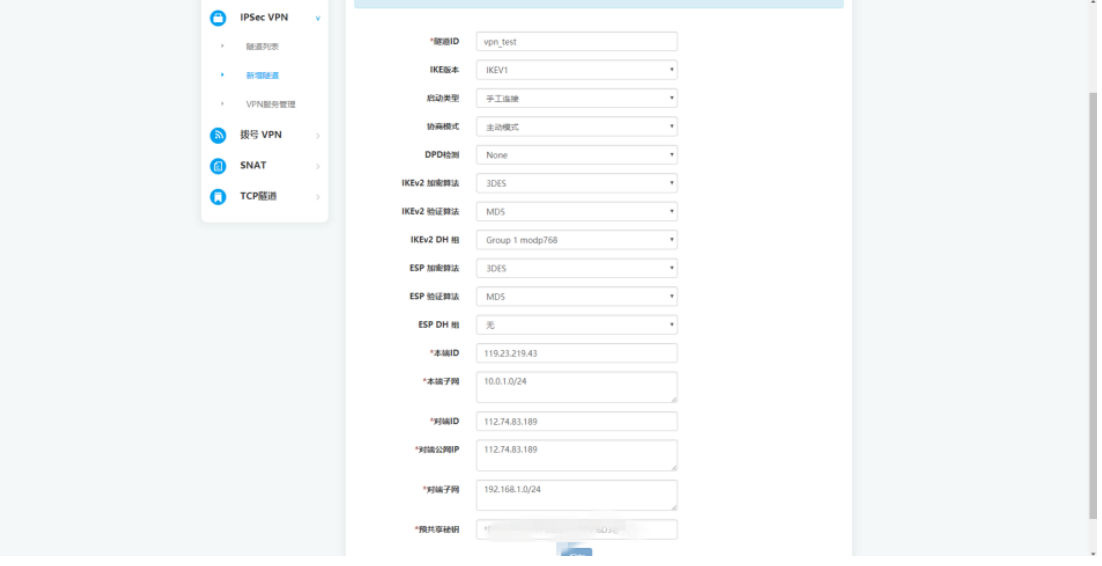

VPC2 GateWay ECS:

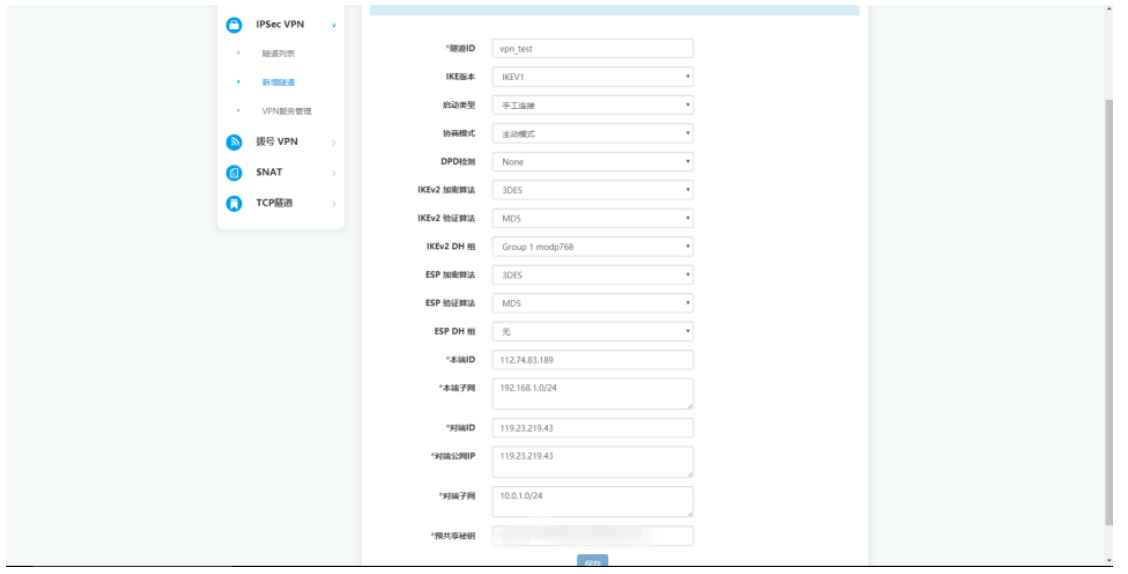

- 两边的隧道 ID、加密算法、验证算法、DH 组、预共享密钥必须一致才能建立连接。
- ▶ 本端子网、对端子网:即前面例子中的 10.0.1.0/24, 192.168.1.0/24。
- ▶ 对端公网 IP: 对端 GateWay 所绑定的 EIP。
	- 3、查看隧道列表或删除

在 VPC1 和 VPC2 的 GateWay ECS上将隧道添加完毕之后,进入隧道列表页面。对 我们刚刚配置好的隧道,点击连接,即可看到如下图,也可以点击删除,删除我们建立 的隧道:

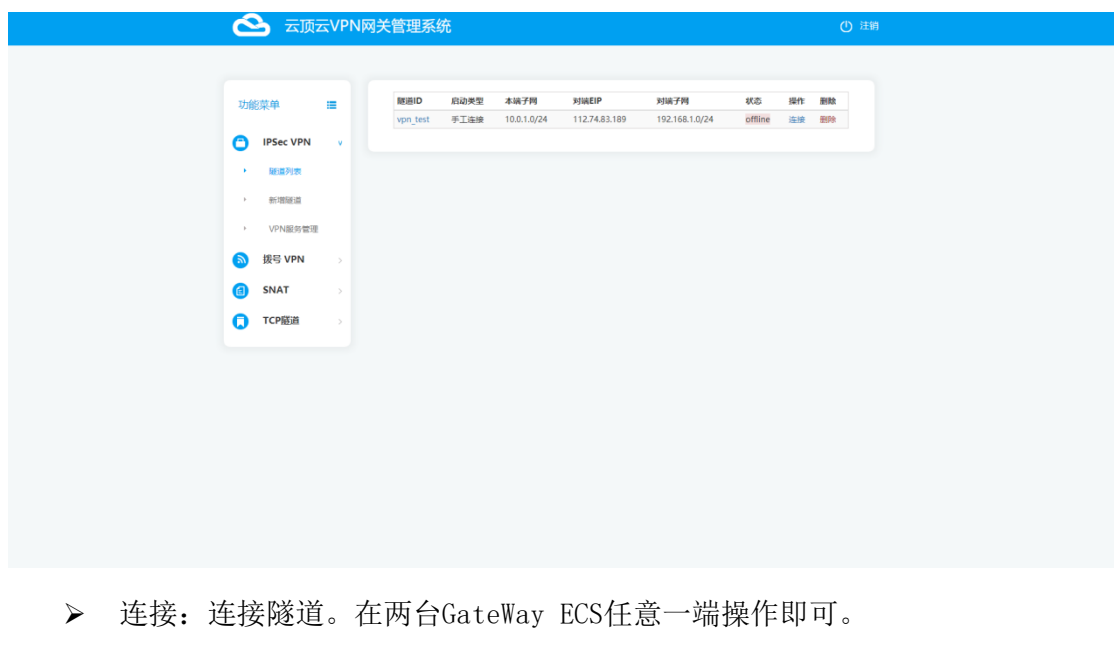

- 断开:断开隧道。在两台GateWay ECS任意一端操作即可。
- 删除:点击删除,将该隧道删除,同时会自动断开该隧道,立即生效。

4、修改隧道

点击对应的隧道ID 进入修改页面,修改后,点击保存,配置将立即生效,但不会 影响已经连接上的隧道。需要手工断开、再连接隧道。

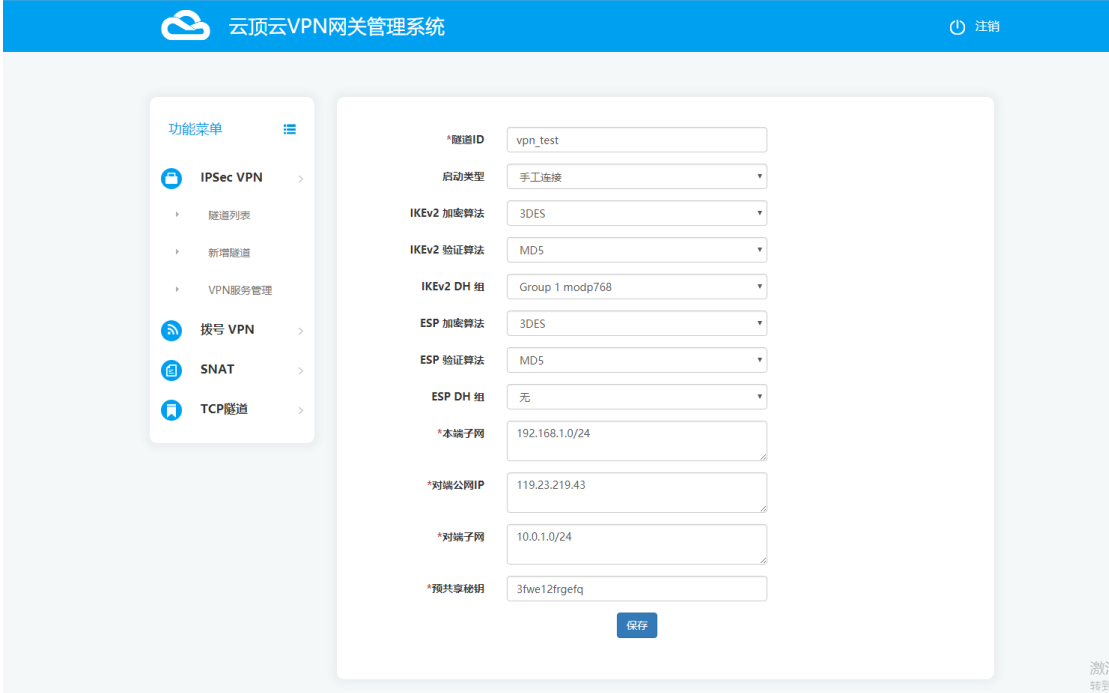

## <span id="page-6-0"></span>五、拨号 VPN

#### <span id="page-6-1"></span>**1、应用场景**

▶ Classic 网络场景。跨账号、跨地域的云服务器之间内网互通。

<span id="page-6-2"></span>▶ VPC 网络场景。管理员接入 VPC 进行私网访问、管理。

#### **2、Classic 网络场景**

用户在杭州、北京、青岛区域用不同的账号各买了 1 台 ECS , 现在想让这 3 台 ECS 实 例之间进行内网通信,我们需要把这 3 台 ECS 拨入到同一个 VPN 网络中, 用 VPN 分配的 地址进行通信。在本例中:杭州的 ECS 选为 VPN GateWay,北京和青岛的 VM 拨入到杭州 的 VPN 中。使用 VPN 分配的地址 10.8.8.7、10.8.8.9 进行相互通信。

2.1、启动 IPSec VPN 服务

进入拨号 VPN 的 VPN 服务管理页面,确保 GateWay ECS 启动了拨号 VPN 服务。

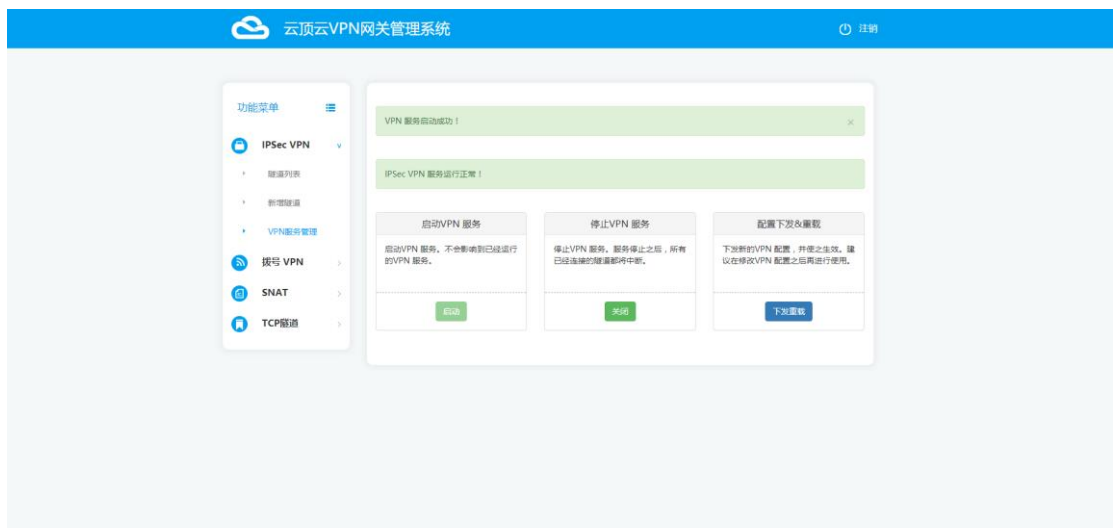

启动 VPN 服务:仅启动本机的拨号 VPN。

停止 VPN 服务:停止本机的拨号 VPN。已经连接上的隧道将全部断开。

**>** 配置下发&重载: 进行拨号 VPN 设置时, 该动作会自动进行。但某些情况下, 如果你想 重新生成 VPN 服务端配置,可手动执行该操作。

2.2、设置

进入拨号 VPN 的设置页面进行如下设置

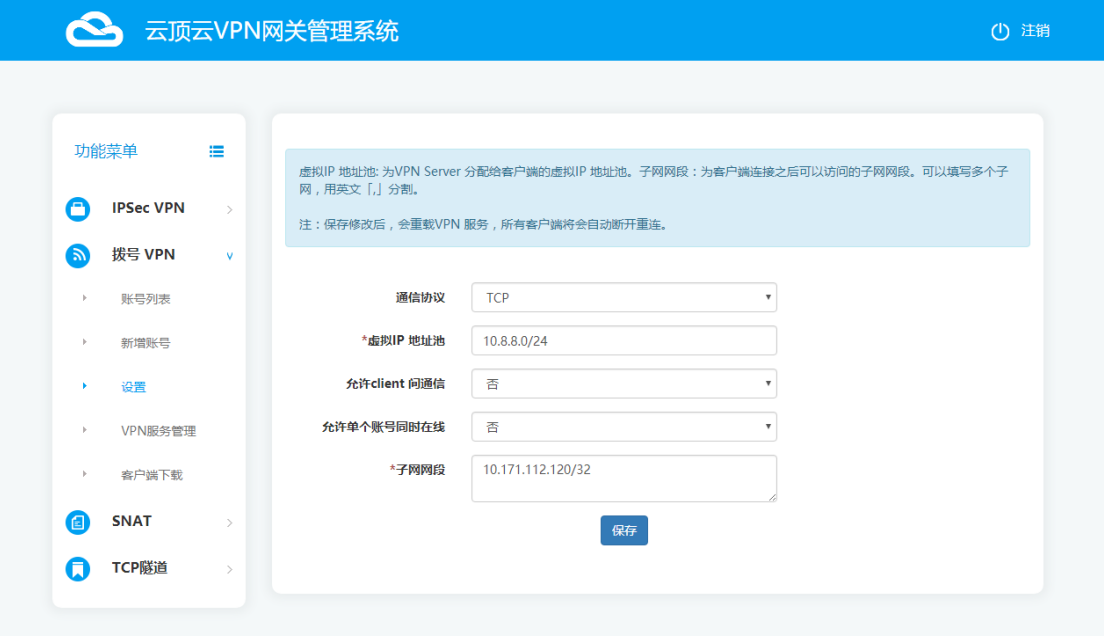

通信协议:可选"UDP"、"TCP"。注:每次修改保存后,请重新下载客户端配置文件。

> 虚拟 IP 地址池: 即 VPN Server 分配给客户端的虚拟 IP 地址池。本例为: 10.8.8.0/24

▶ 允许 client 间通信:本例子中, 这里请选"是"。

允许单个账号同时在线:可选"是"或"否"。

▶ 子网网段: 即允许拨号 client 访问的子网。本例不需要 client 访问子网, 填写 VPN GateWay VM 私网 IP 即可:10.171.112.120/32。

2.3、添加 VPN 账号

点击新增账号按钮,即可新增账号:

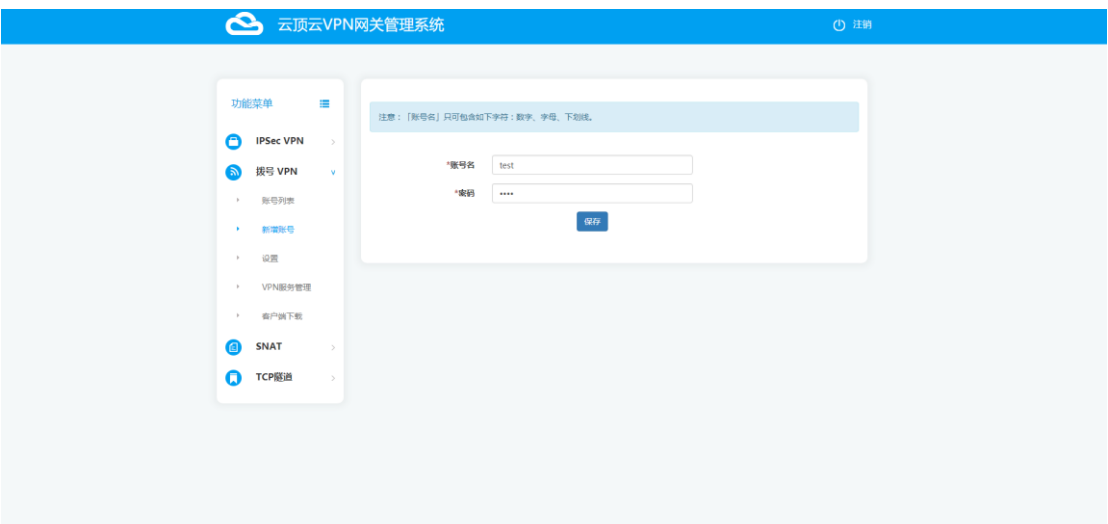

- 账号名:只可包含如下字符:数字、字母、下划线。
- ▶ 密码:只可包含如下字符:数字、字母、下划线。

#### 2.4、配置客户端

点击客户端下载按钮,可以下载 VPN 客户端和相应的配置文件。

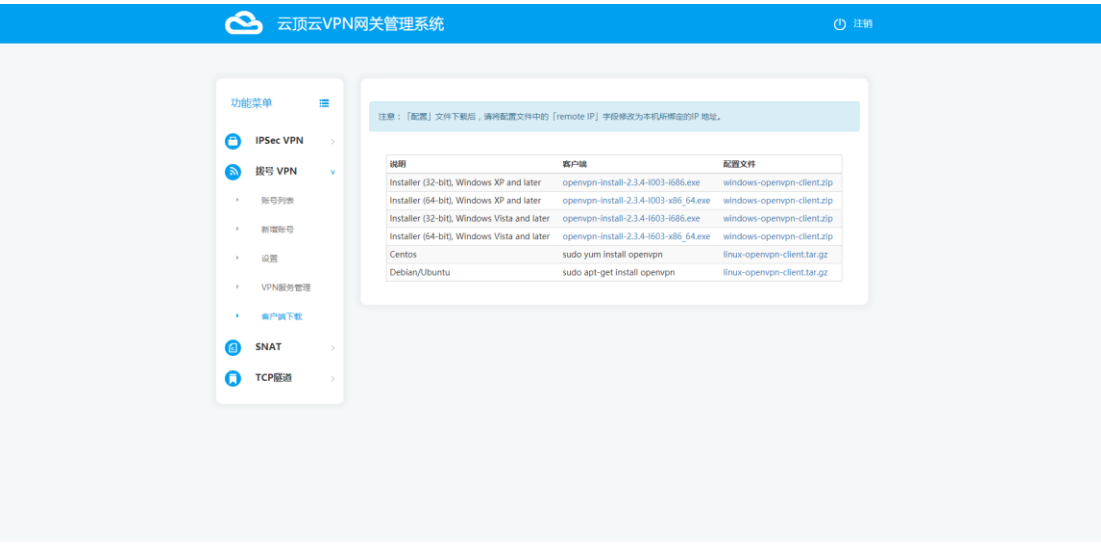

▶ Windows 平台: 安装完客户端后, 将配置文件 client.ovpn 和 ca.crt 文件放到安装目录 下的 config 文件夹中。然后启动 openvpn-gui.exe, 根据提示进行连接。

▶ Linux 平台: 在配置文件 client.conf 和 ca.crt 的目录下执行命令: openvpn client.conf, 根据提示进行连接。若要以 daemon 形式在后台执行,请执行:openvpn client.conf & 来 建立连接。

▶ 注: 在 Linux 平台下载客户端时, 需要关闭证书验证。wget 请加上参数--no-checkcertificate, curl 请加上参数--insecure。

2.5、查看账号列表

点击账号列表按钮,可以查看已经添加的账号列表。如果该账号已经拨入 VPN,将看到 更明细的信息:

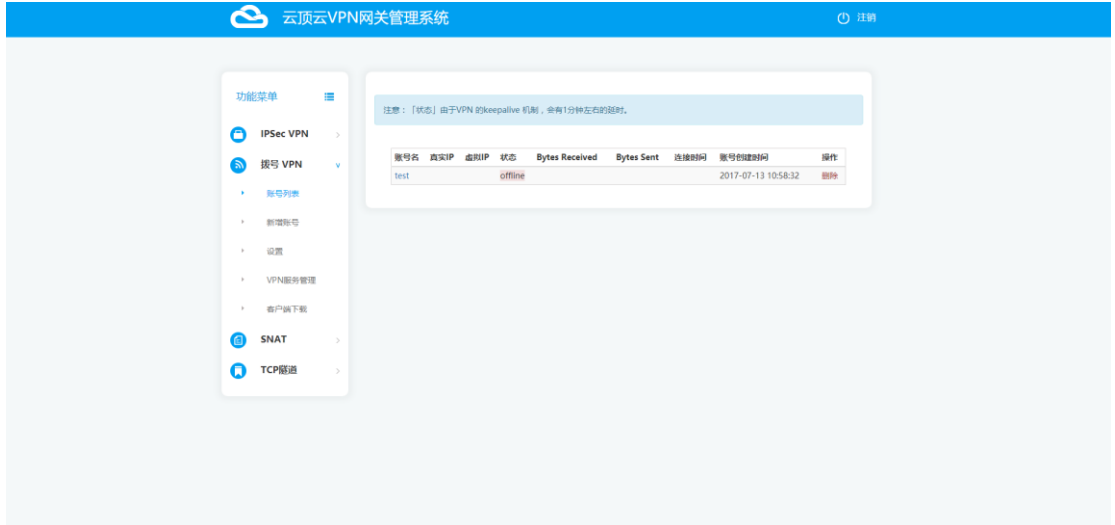

▶ 状态: 由于 VPN 的 keepalive 机制, 会有 1 分钟左右的延时 2.6、使用 vpn 进行通信 现在,即可使用 VPN 分配的地址 10.8.8.7、10.8.8.9 进行相互通信了。

#### <span id="page-9-0"></span>**3、VPC 网络场景**

管理员想接入 VPC2 的私网内,以便管理维护 VM1 和 VM2。其中,VPC2 中有一台使 用 VPN/SNAT 镜像安装的 GateWay VM,并绑定了 EIP。在本例中:管理员从公网通过 VPN 隧道访问 VPC2 的 192.168.0.3 。

3.1、启动 IPSec VPN 服务

进入拨号 VPN 的 VPN 服务管理页面,确保 GateWay ECS 启动了拨号 VPN 服务。

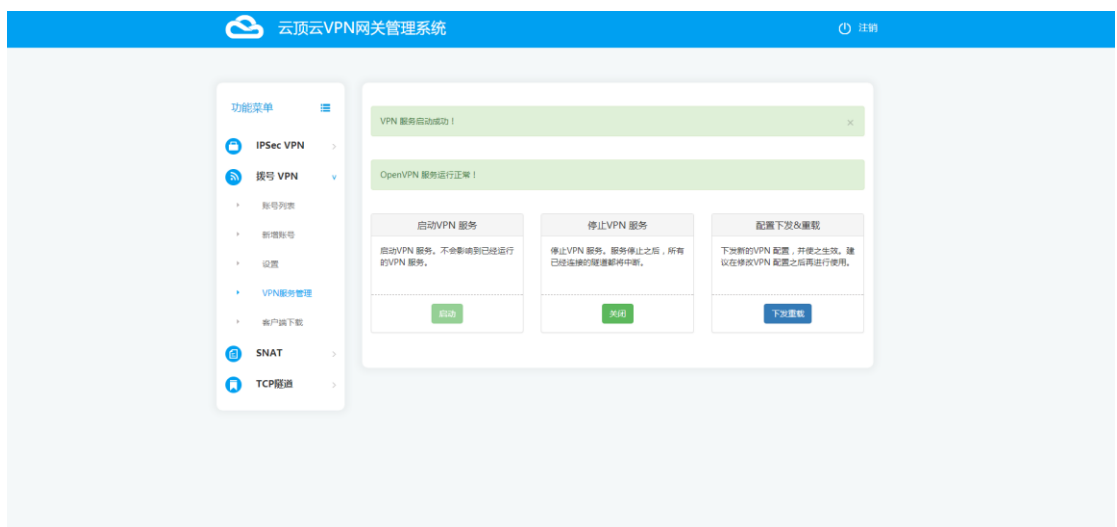

启动 VPN 服务:仅启动本机的拨号 VPN。

停止 VPN 服务:停止本机的拨号 VPN。已经连接上的隧道将全部断开。

**>** 配置下发&重载: 进行拨号 VPN 设置时, 该动作会自动进行。但某些情况下, 如果你想 重新生成 VPN 服务端配置,可手动执行该操作。

3.2、设置

进入拨号 VPN 的设置页面进行如下设置

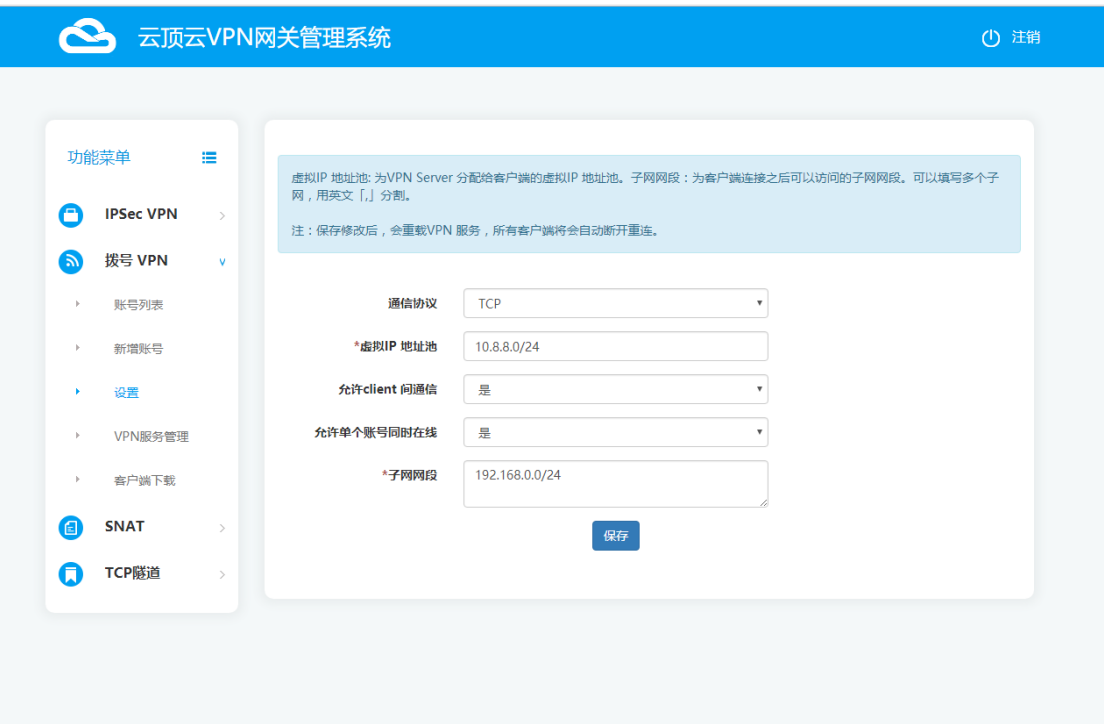

- 通信协议:可选"UDP"、"TCP"。注:每次修改保存后,请重新下载客户端配置文件。
- > 虚拟 IP 地址池: 即 VPN Server 分配给客户端的虚拟 IP 地址池。
- ▶ 允许 client 间通信:可"是"或"否"。

▶ 允许单个账号同时在线:可选"是"或"否"。

子网网段:即我们 VPC2 的子网 192.168.0.0/24。

2.3、配置 SNAT

进行拨号 VPN 设置之后,为了让管理员能够访问 VPC2 的私网,需要手工调整相应的 SNAT 设置!

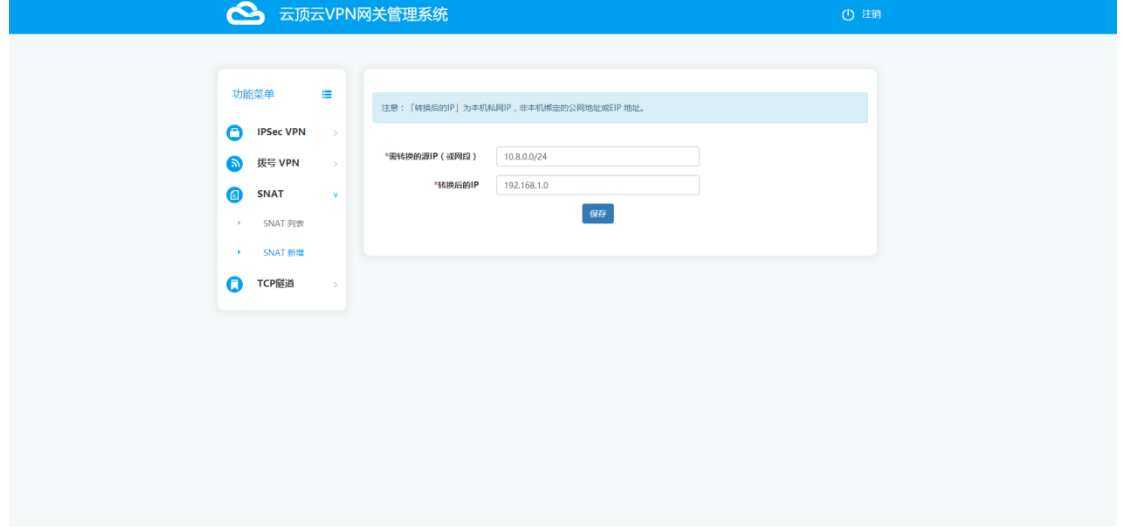

在上面的例子中,虚拟地址池为 10.8.0.0/24,子网网段为 192.168.0.0/24,则需要配置 SNAT: 10.8.0.0/24 ➔ 192.168.0.1

2.4、添加 VPN 账号

点击新增账号按钮,即可新增账号:

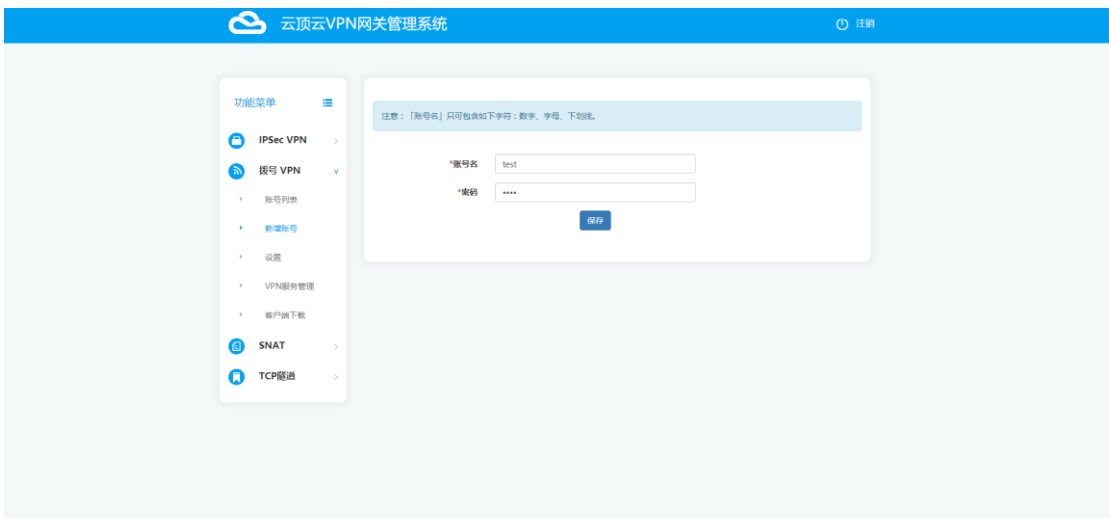

- 账号名:只可包含如下字符:数字、字母、下划线。
- ▶ 密码:只可包含如下字符: 数字、字母、下划线。

2.5、配置客户端

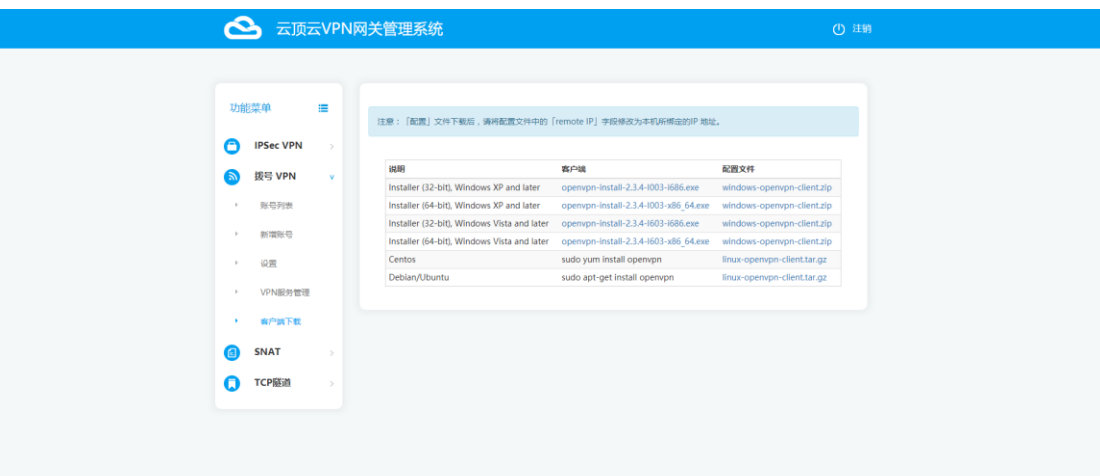

点击客户端下载按钮,可以下载 VPN 客户端和相应的配置文件。

- ▶ Windows 平台: 安装完客户端后, 将配置文件 client.ovpn 和 ca.crt 文件放到安装目录 下的 config 文件夹中。然后启动 openvpn-gui.exe, 根据提示进行连接。
- ▶ Linux 平台: 在配置文件 client.conf 和 ca.crt 的目录下执行命令: openvpn client.conf, 根据提示进行连接。若要以 daemon 形式在后台执行,请执行:openvpn client.conf & 来建立连接。
- > 注: 在 Linux 平台下载客户端时, 需要关闭证书验证。wget 请加上参数--no-checkcertificate, curl 请加上参数--insecure。

2.6、查看账号列表

点击账号列表按钮,可以查看已经添加的账号列表。如果该账号已经拨入 VPN,将看到 更明细的信息:

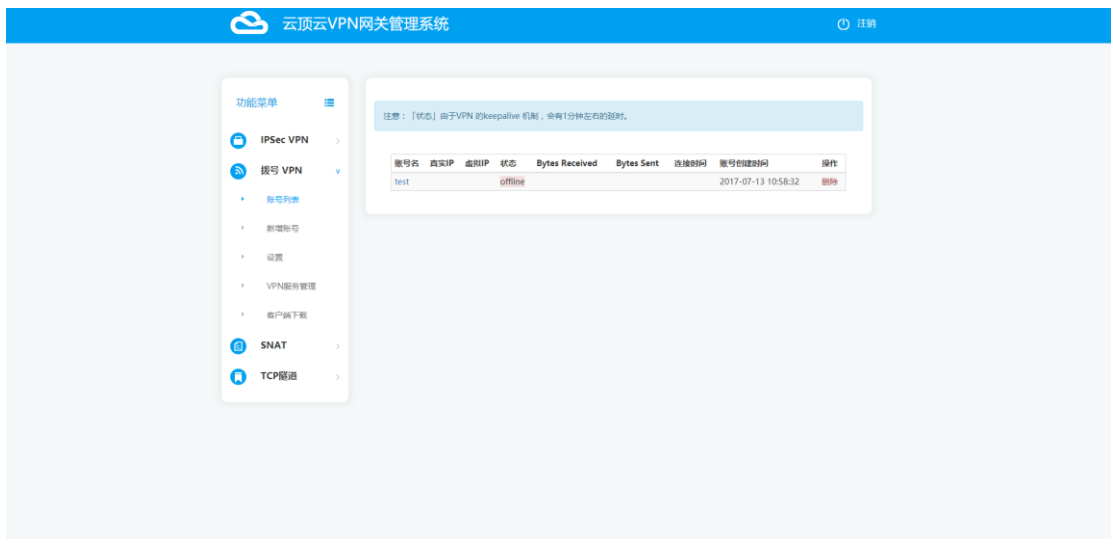

▶ 状态: 由于 VPN 的 keepalive 机制, 会有 1 分钟左右的延时

## <span id="page-13-0"></span>六、SNAT 配置

当你想让 VPC 内的私网 ECS 能够访问公网时,需要在 VPC 中的 GateWay ECS 进行 SNAT 配置

1、添加 SNAT 条目 进入 SNAT 的 SNAT 新增页面:

![](_page_13_Picture_153.jpeg)

 需转换的源 IP(或网段):为 VPC 中需要访问公网的私网网段或 IP。本例中为: 10.0.1.20

 转换后的 IP:为 VPC 中 GateWay ECS 的私网 IP,而非 EIP。本例中为:10.0.1.1 2、查看 SNAT 列表

新增 SNAT 条目之后, 可以去 SNAT 列表页面中查看:

![](_page_13_Picture_154.jpeg)

- 
- 转换后的 IP:为 VPC 中 GateWay ECS 的私网 IP,而非 EIP。本例中为:10.0.1.1
- ▶ 删除:点击删除按钮, 即可删除该 SNAT 条目, 且立即生效。

## <span id="page-14-0"></span>七、TCP 隧道

当您想要访问 VPC 内部某台 ECS 的特定端口,可以通过本功能将该端口映射到 vpnManager 机器, 然后通过 vpnManager 的 EIP 访问。 1、添加 TCP 隧道

![](_page_14_Picture_137.jpeg)

- 本地端口:为 vpnManager 为转发打开的端口。本例中为:3306
- 目标 IP:为 VPC 中需要访问公网的私网 IP。本例中为:10.0.1.10
- 目标端口:为目标机器的端口。本例中为:3306
- 2、查看 TCP 隧道列表

新增 TCP 隧道条目之后,我们可以在 TCP 隧道列表页面中查看如下:

![](_page_14_Picture_138.jpeg)

- ▶ 本地端口: 为 vpnManager 为转发打开的端口
- ▶ 目标 IP: 为 VPC 中需要访问公网的私网 IP。本例中为: 10.0.0.1
- ▶ 目标端口: 为目标机器的端口。本例中为: 3306
- **>** 关闭: 点击关闭按钮, 即可关闭该 TCP 隧道, 且立即生效。